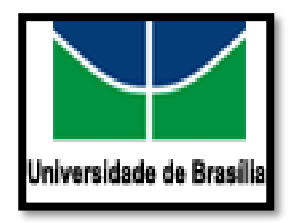

#### **Procedimento Operacional Padrão-POP Biodex Balance System-BBS**

Prof. *Josevan Cerqueira Leal* - coordenador do curso de fisioterapia

Profª. *Luísiane de Ávila Santana* – representante dos gestores de laboratórios do curso de fisioterapia

Prof. *Leonardo Petrus da Silva Paz* – elaborador *Priscila Santana de Oliveira* - elaboradora *Sandra Márcia Mazutti da Silva* - elaboradora

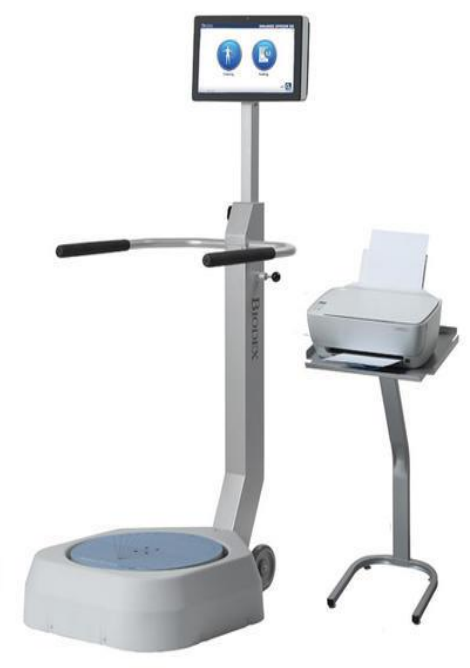

- Ligar o equipamento na tomada
- Aguardar pelo sinal verde "Em stand by"
- Pressionar **ON**
- Selecionar a função **TRAINIG** ou **TESTING**

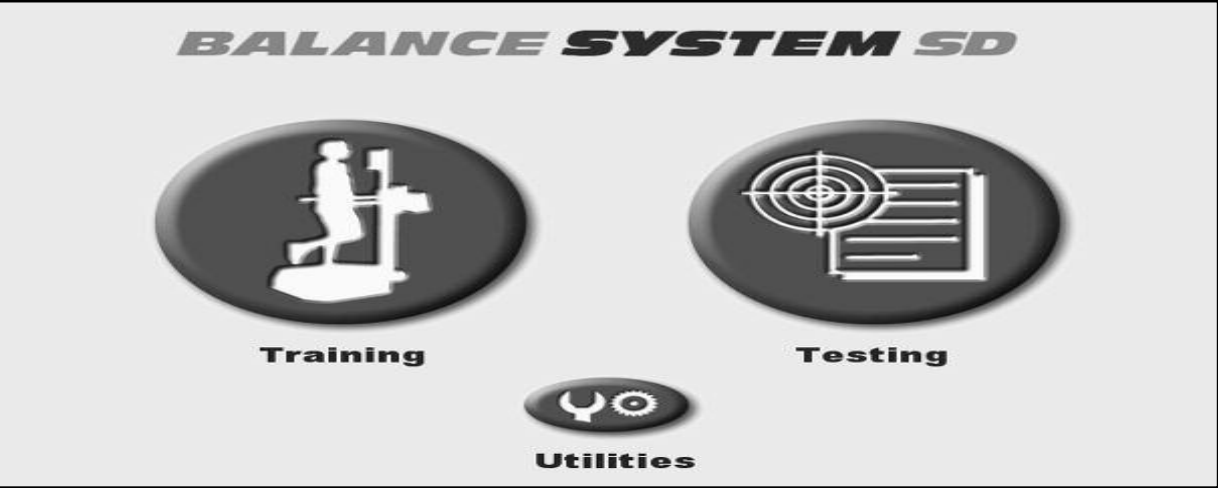

• Os modo **TRAINIG** inclui: estabilidade postural, limites de estabilidade, deslocamento de peso, controle de labirinto, controle aleatório e treinamento de peso percentual.

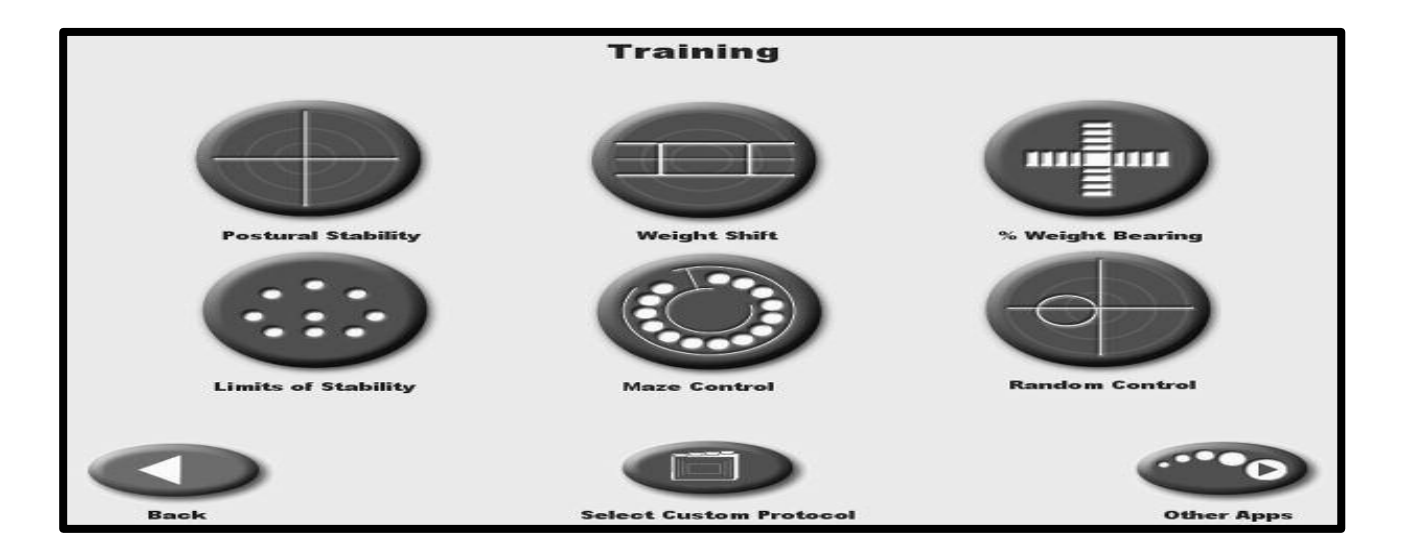

• O modo **TESTING** inclui: Estabilidade Postural, Limites de Estabilidade, Única Perna do Atleta, m-CTSIB e Risco de Queda.

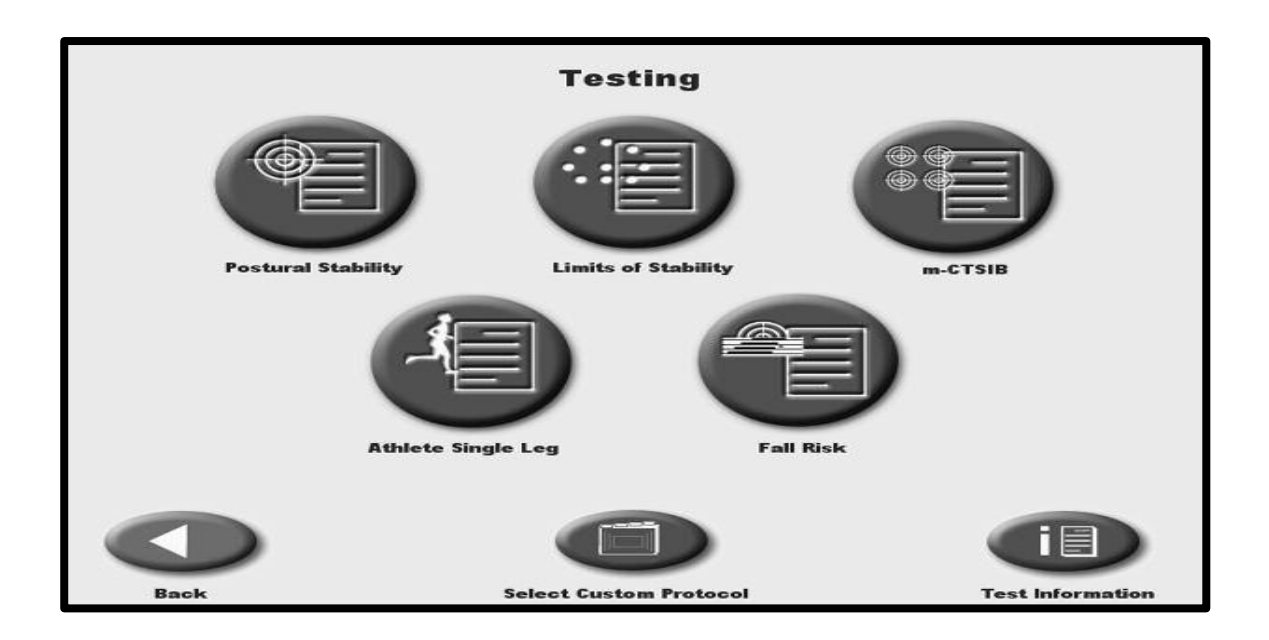

- Escolher o protocolo de avaliação
- Preencher nome, idade e altura
- Posicionar os pés
- Solicitar que posicione a bolinha no centro
- **CONFIRM**

- Preencher esse posicionamento
- **RECORD**
- **START**
- **COLLECT DATA**
- **RESULTS**
- **HOME** (toque nessa tecla para retornar ao menu principal)
- **OK** (toque nessa tecla para confirmar seleções ou entradas e avançar para a próxima tela)
- **NEXT**: toque nessa tecla para avançar para a próxima tela lógica.
- **BACK:** toque nessa tecla para retornar à tela anterior.
- **ON/ STAND BY**
- Retirar da tomada
- Cobrir com a proteção

#### **Biodex Balance System:**

### **Como salvar os dados do BBS para o seu computador**

São 3 as etapas para salvar os dados do BBS para seu computador

### **ETAPAS**

1- Verificar se o programa está instalado em seu computador;

2-Instalar o programa no seu computador;

3- Salvar os dados do Balance no seu computador:

- Ou copiando dados salvos de outro computador
- Ou via cabo diretamente do BBS para o seu computador

# **Etapa 1:** Verifique se o programa já está instalado no seu computador

- Clique no botão iniciar>programas e procure pelo programa **patient data download**
- SE O PROGRAMA JÁ ESTÁ INSTALADO, PULE A ETAPA 2

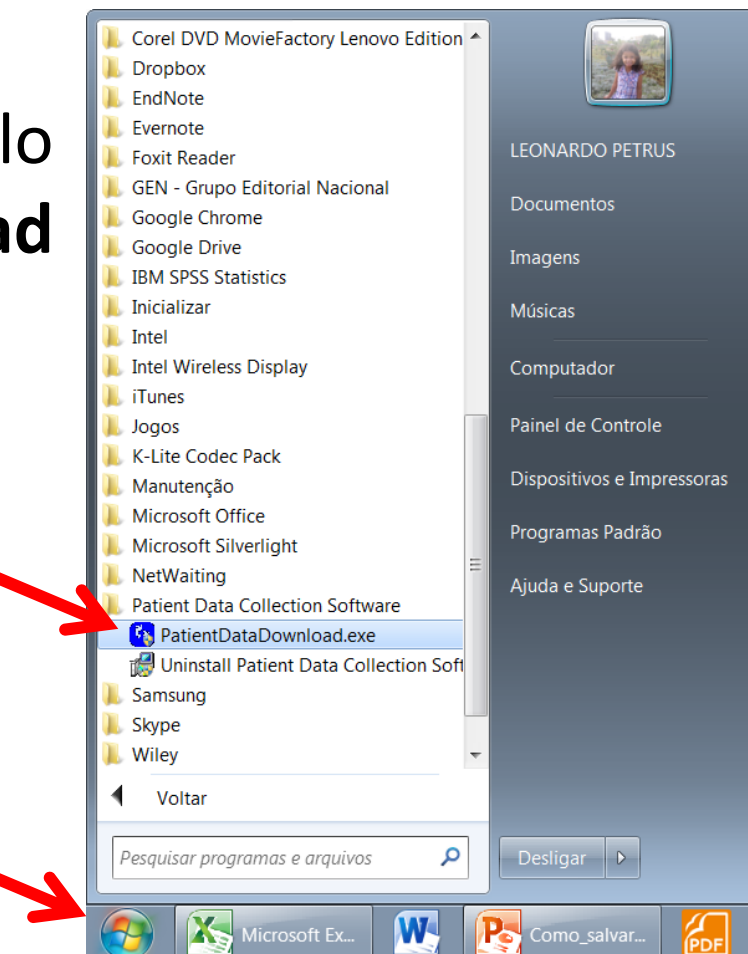

#### **Etapa 2:** Instalar o programa *patient data download*

- Passo 2: *O programa já está salvo na sua pasta dropbox, dentro da pasta doutorado:*
	- *Clique no ícone: Gait2-Bal SD data download*

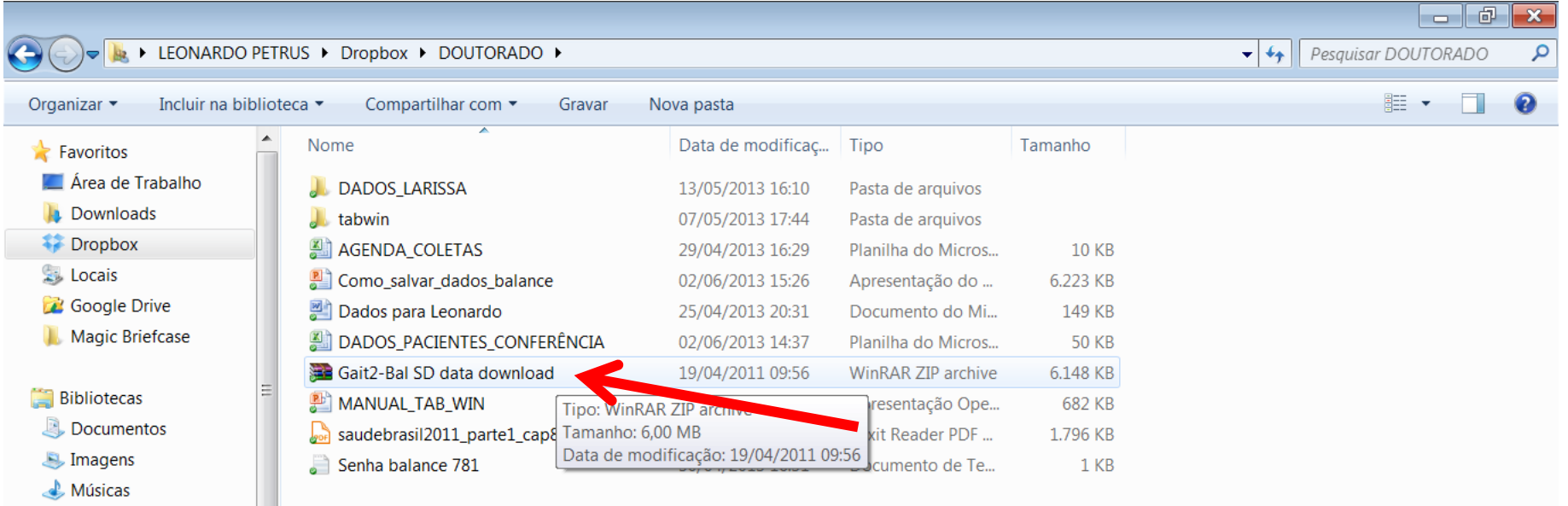

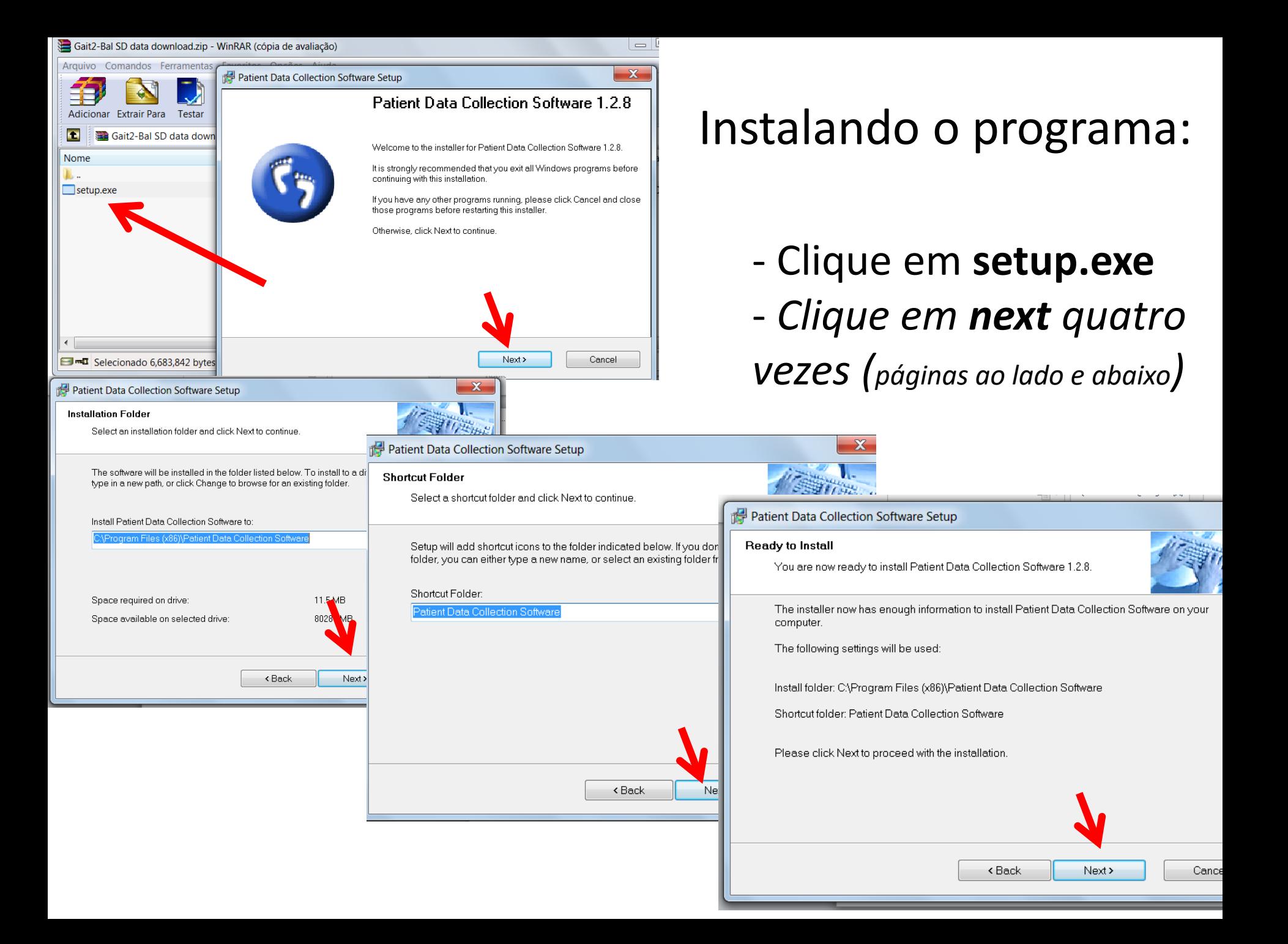

### **Etapa 2:** Instalação concluída

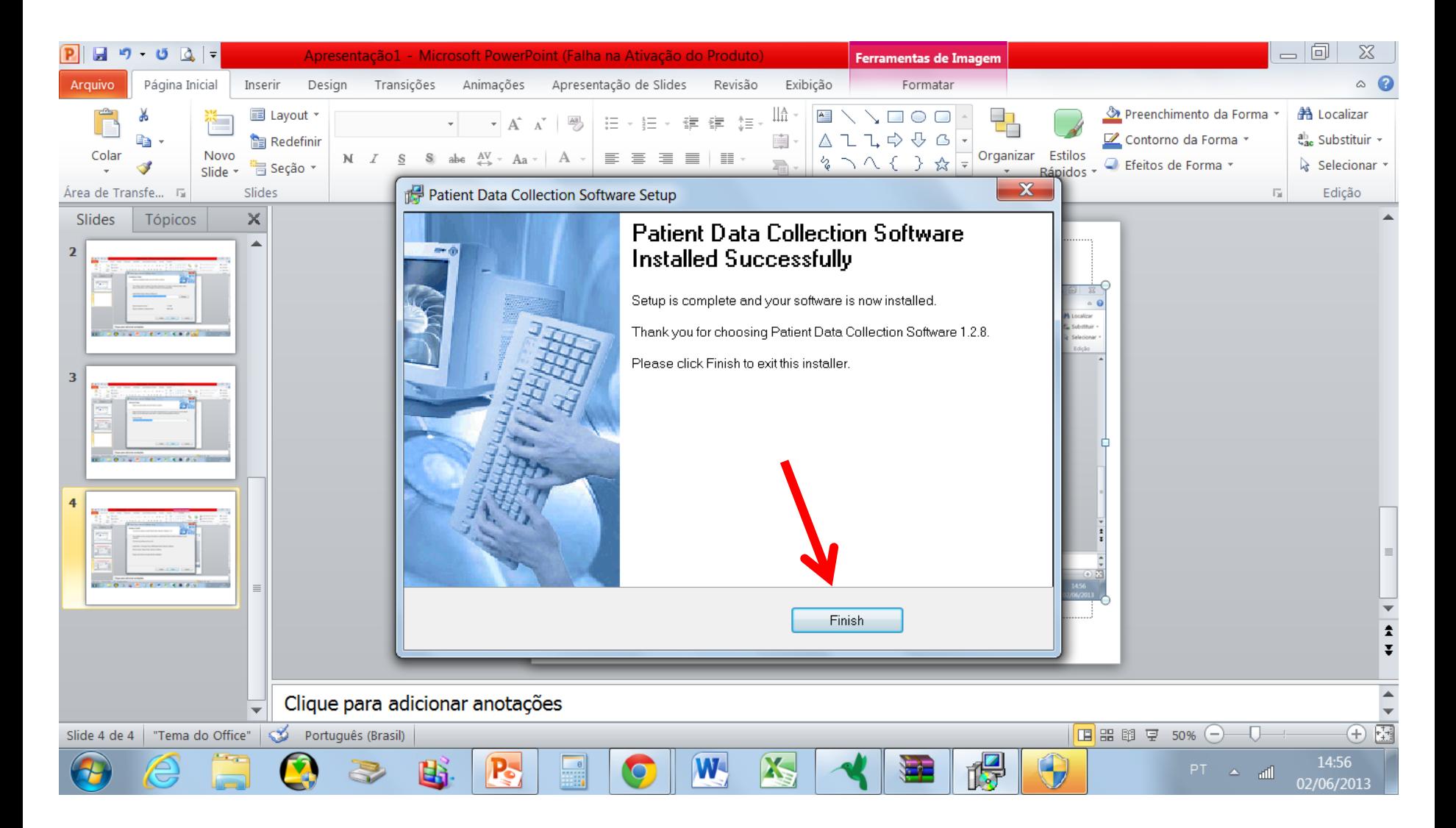

#### **Etapa 3:** Transferindo os dados de um computador para outro

- No caso de os dados já tenham sido extraídos do BBS, é possível transferir a outro computador:
	- Neste caso os dados foram salvos na pasta Dropbox
		- Abra a pasta Dropbox > Doutorado> Dados Larissa> arquivo\_dados

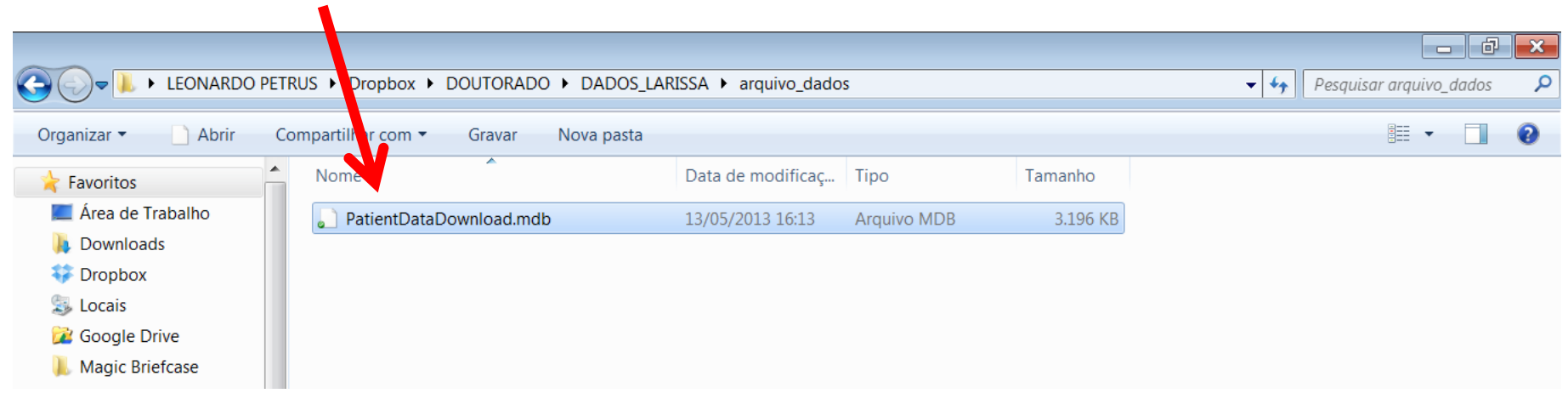

### **Etapa 3:** Transferindo os dados do Biodex Balance System para o seu computador

- Clique sobre o arquivo com o botão da direita
- Clique em copiar

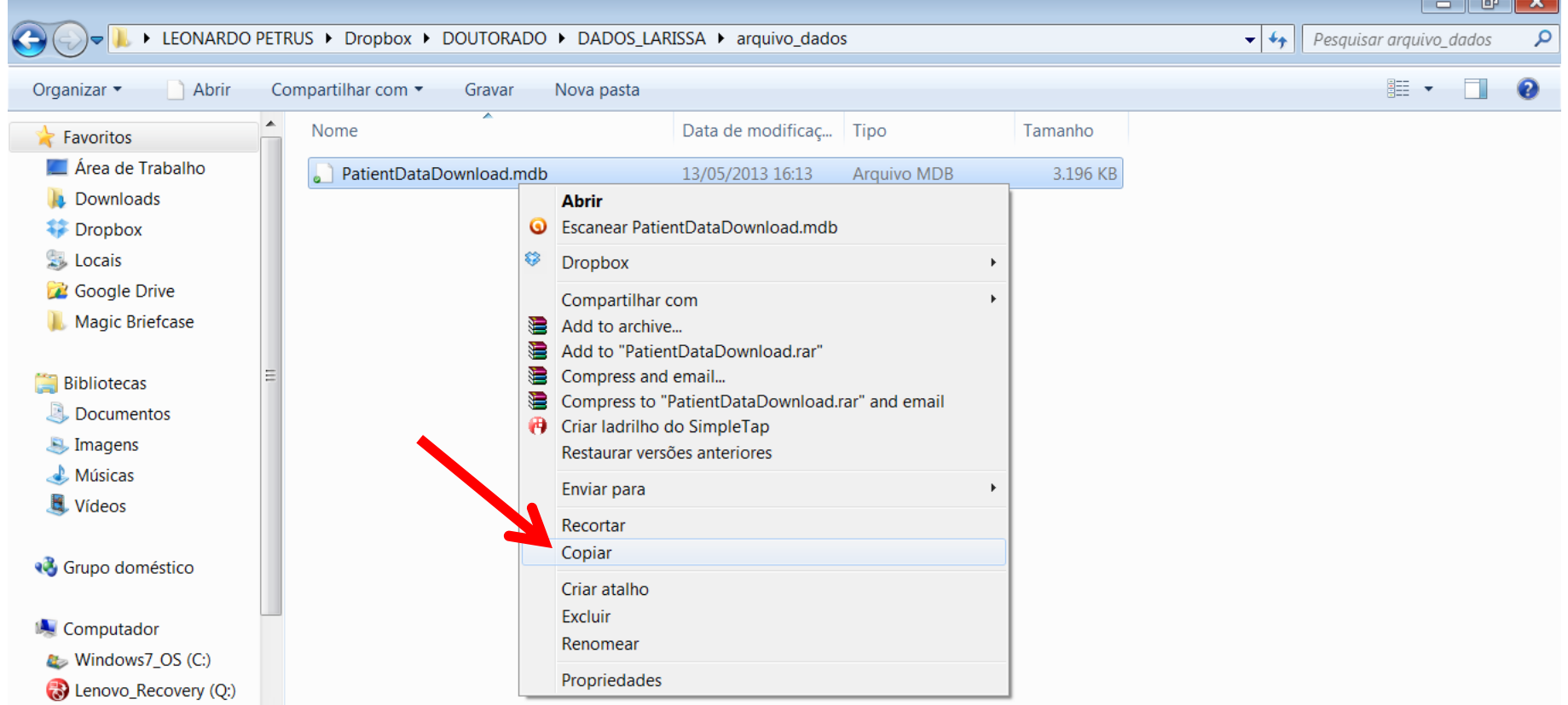

#### Abra a pasta do programa em seu computador

- Clique em: **Meu computador**, então em **C**
- Clique em: *arquivos de programas 86x*, e finalmente na pasta:
- *Patient data collection software*

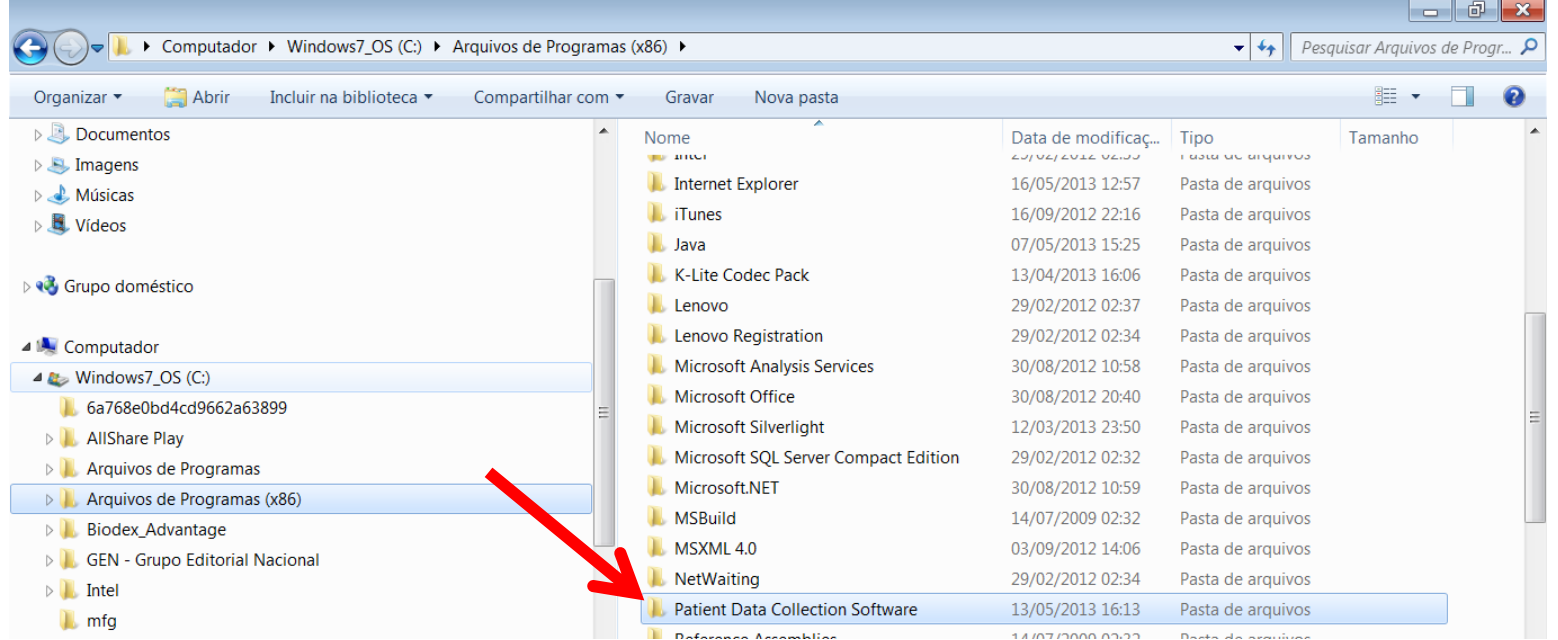

# Clique com o botão da direita sobre esta pasta e clique colar

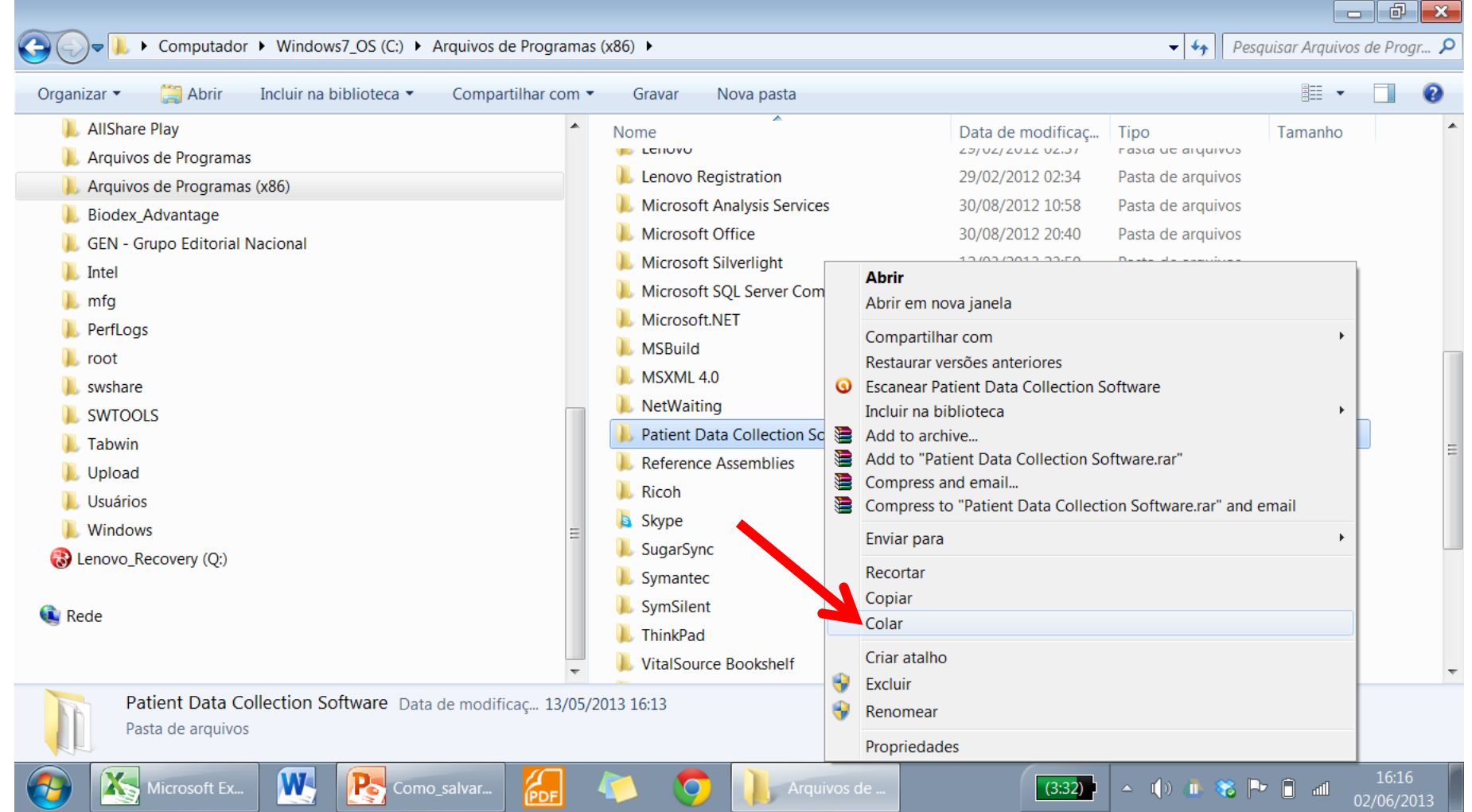

### Pronto! Os arquivos já estão salvos em seu computador

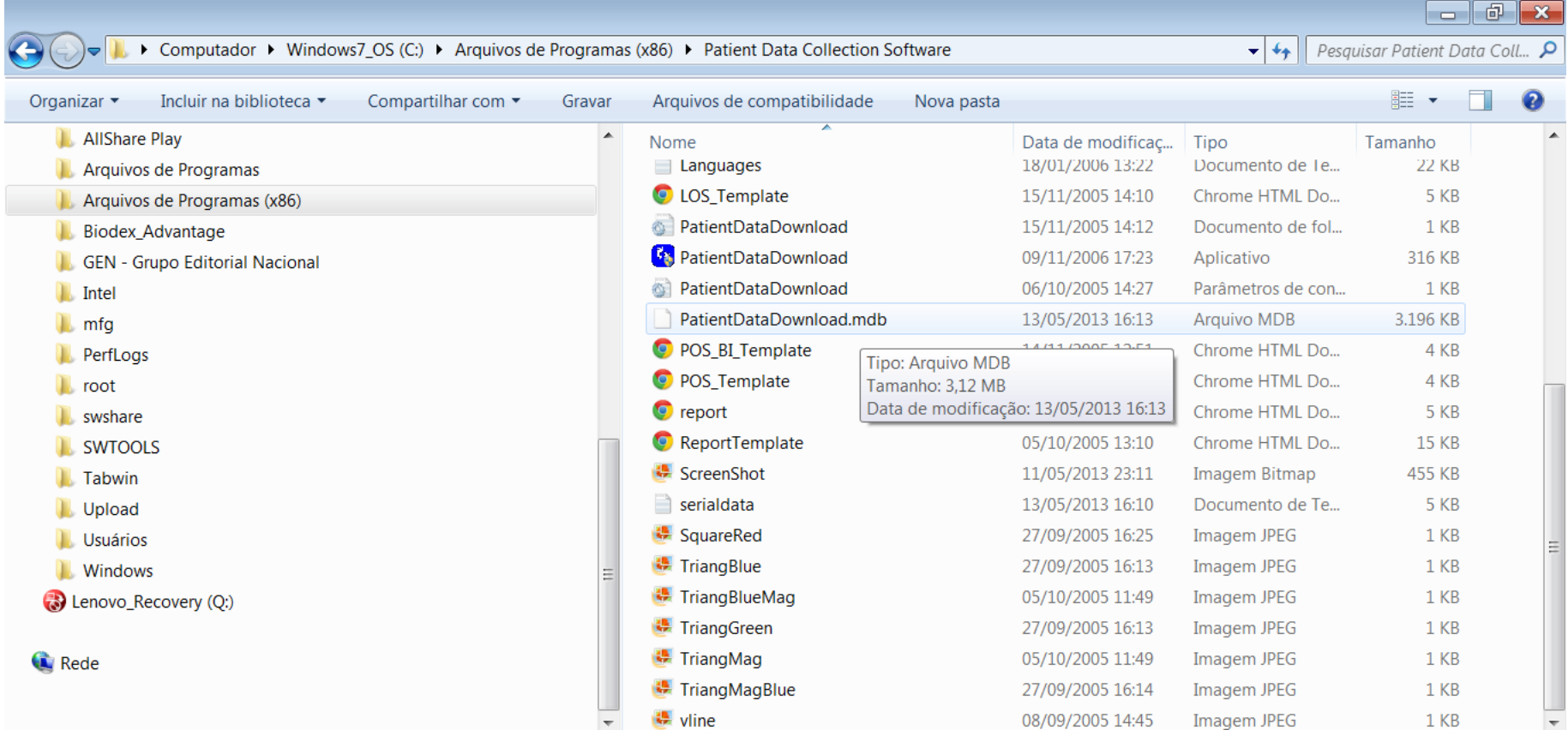

• Para visualizar os arquivos siga as etapas a seguir

### Clique no atalho do programa em sua área de trabalho

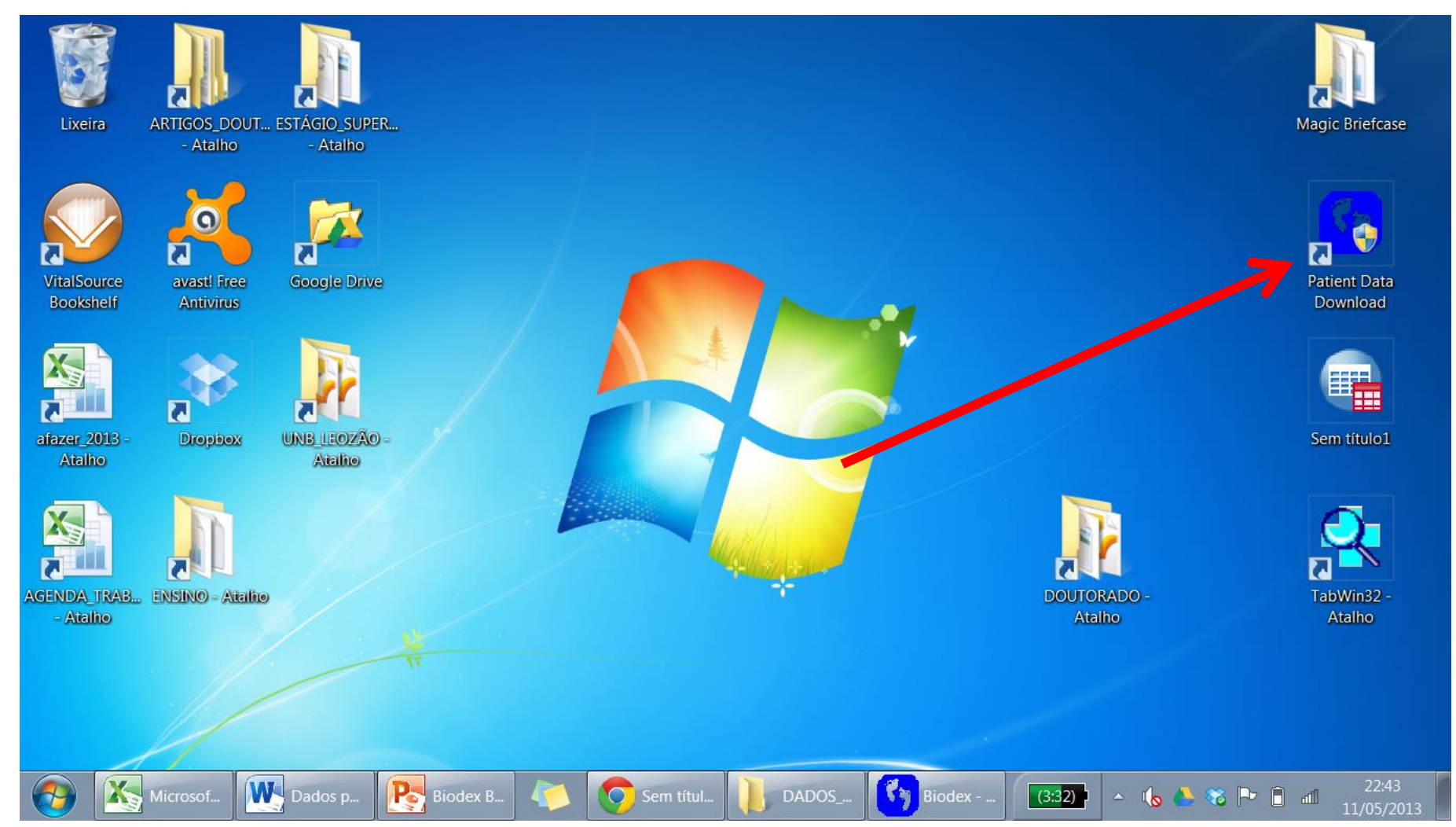

- Clique em sim na próxima janela contendo a seguinte questão:
	- O software deseja realizar alteração em seu disco rígido

### Depois clique em não: Não é necessário alterar a porta, pois os dados já estão no computador

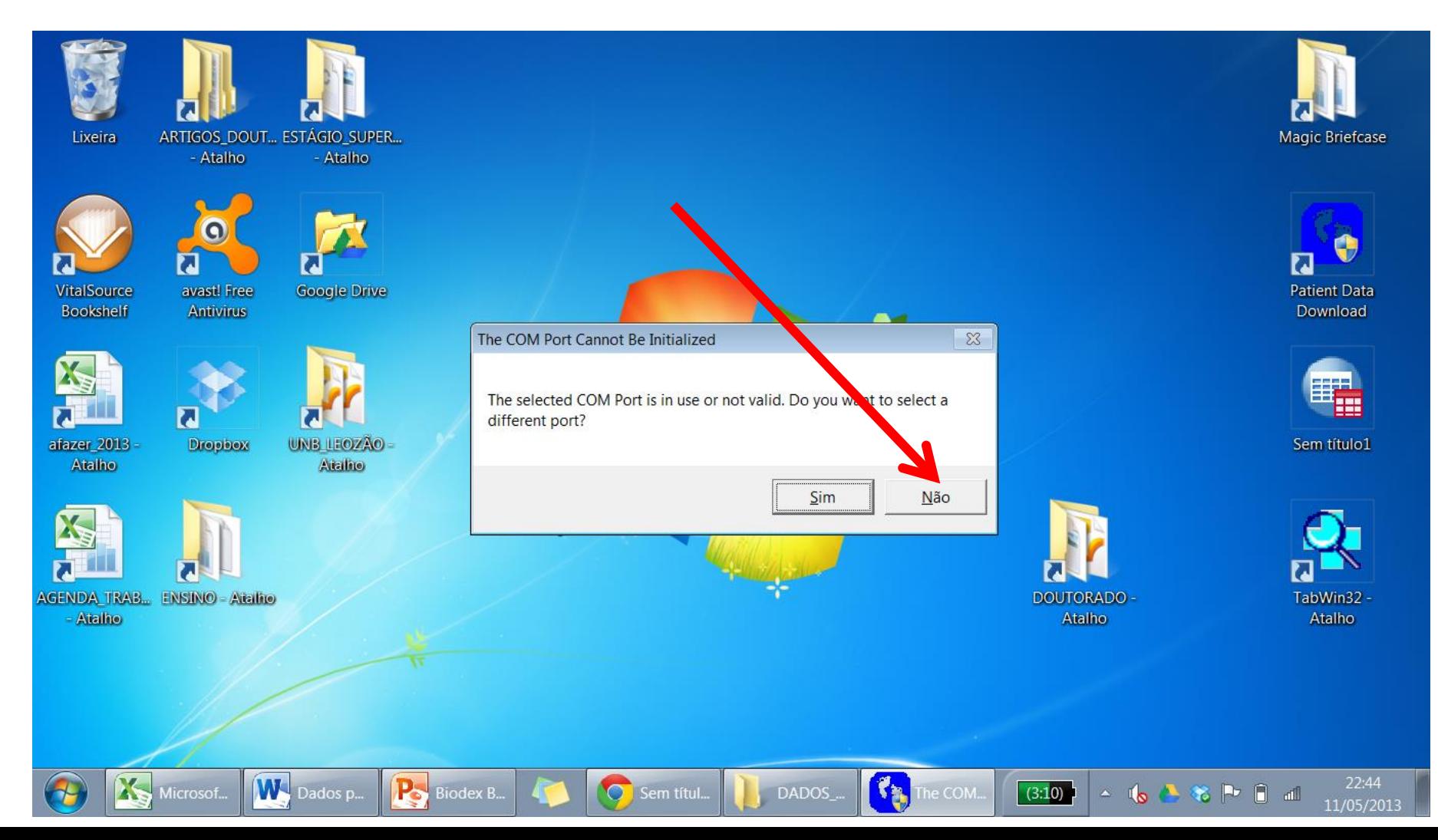

#### Menu inicial do programa do BBS

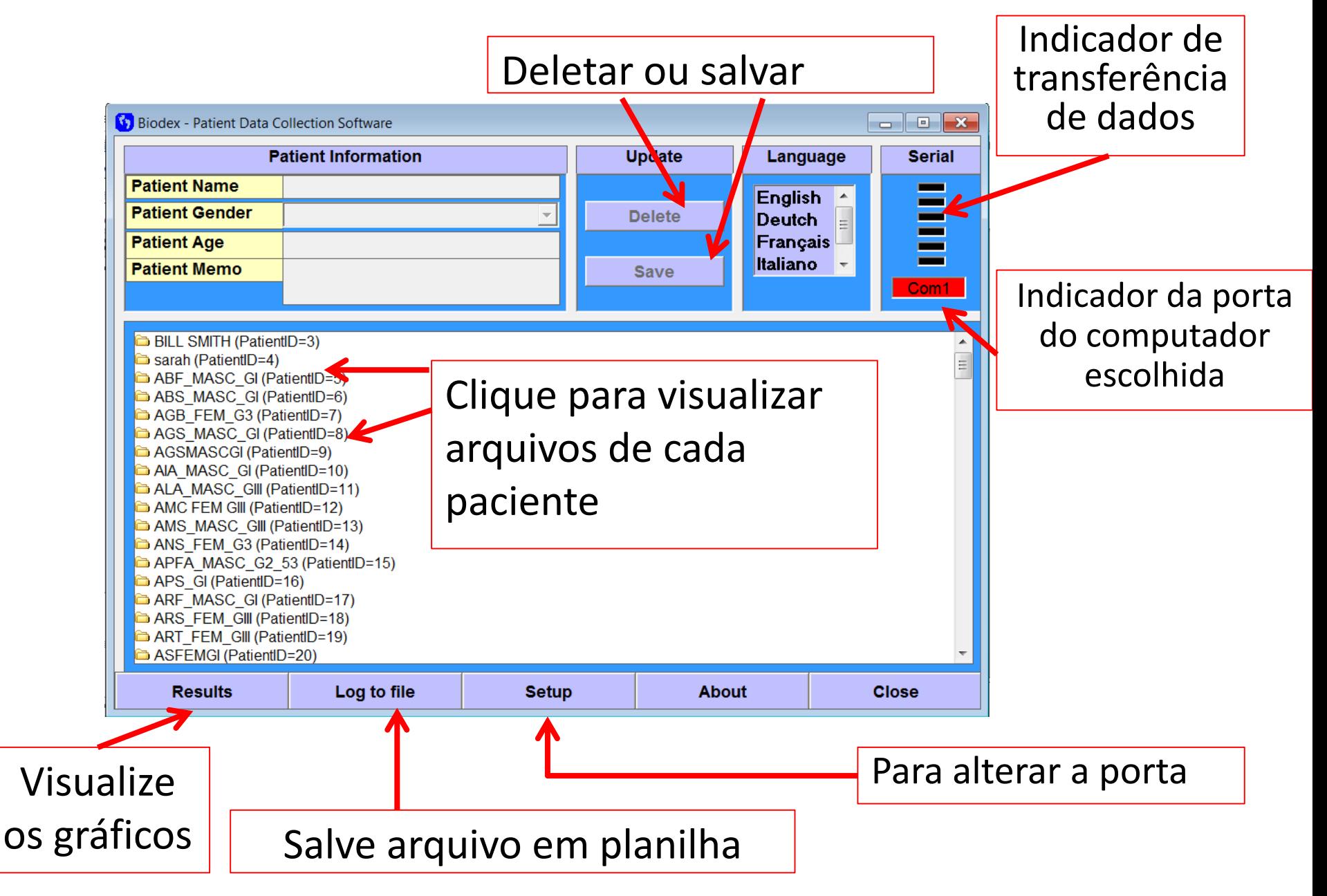

# Se após estas etapas os dados novos não aparecerem na tela inicial do BBS:

• Tente clicar com o botão da direita sobre o programa e vá em **propriedades**> então clique em "**solucionar problemas de compatibilidade**"

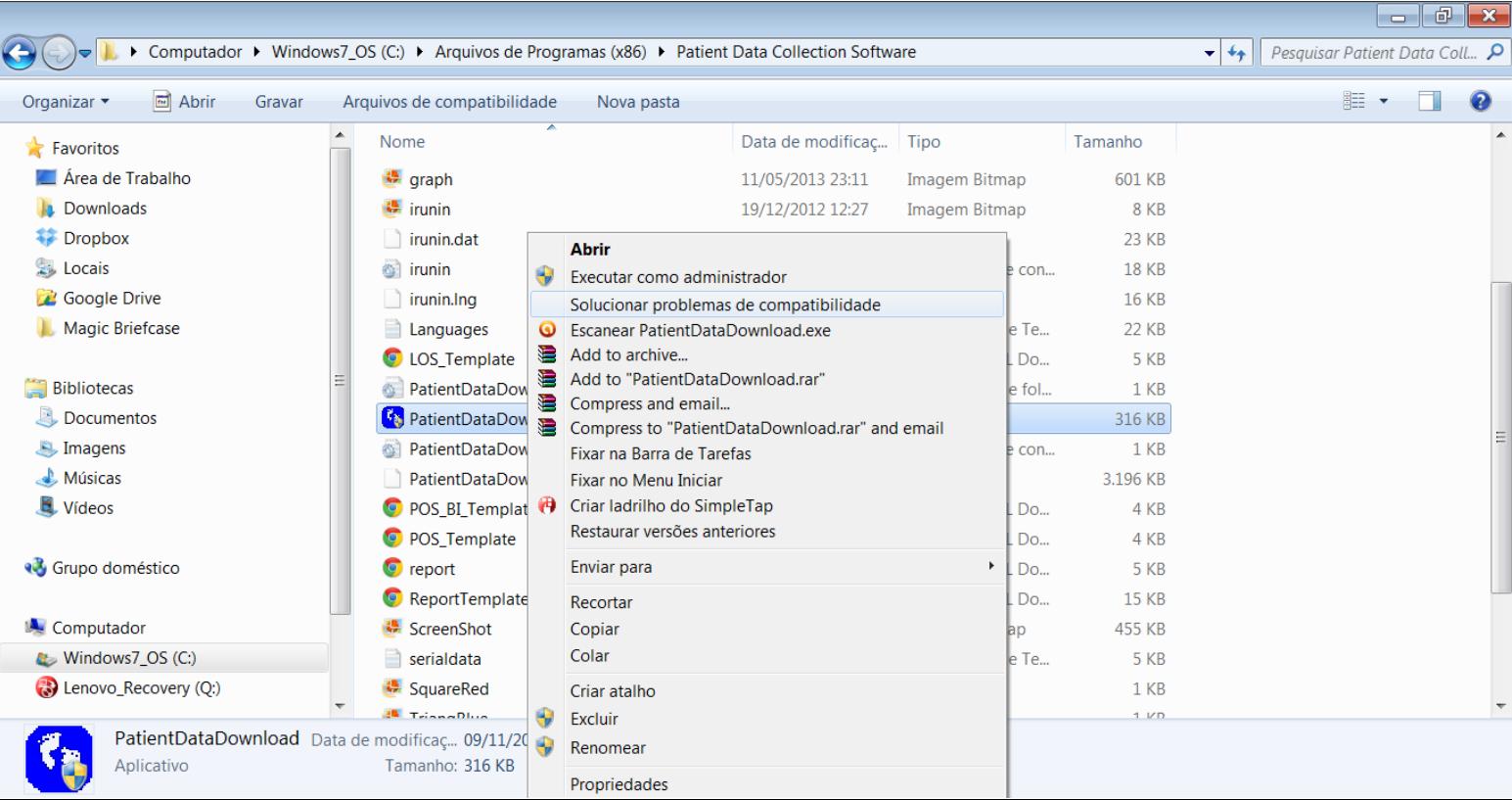

### Clique na pasta de cada paciente para visualizar os arquivos disponíveis

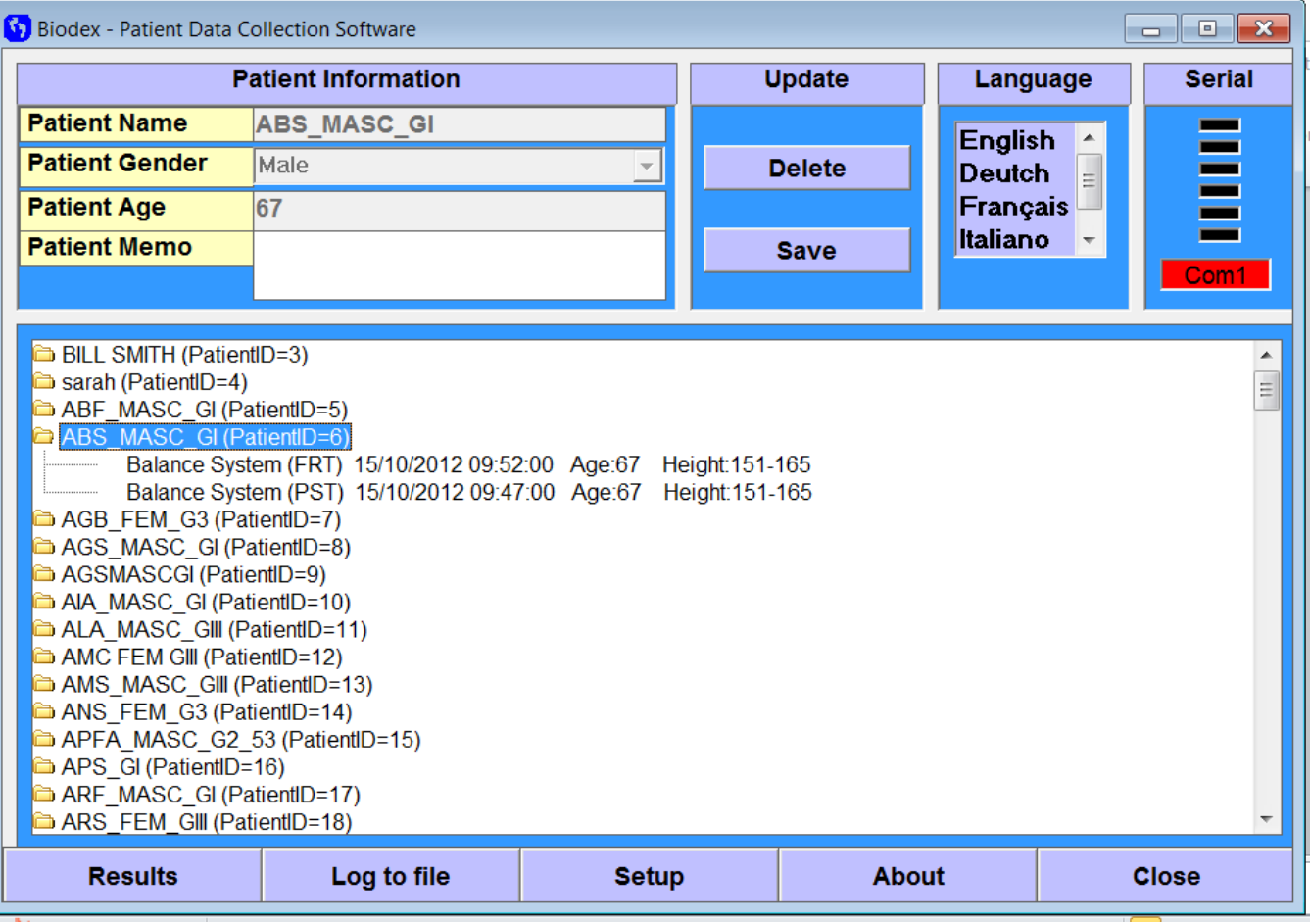

### Selecione o arquivo para visualizar os gráficos

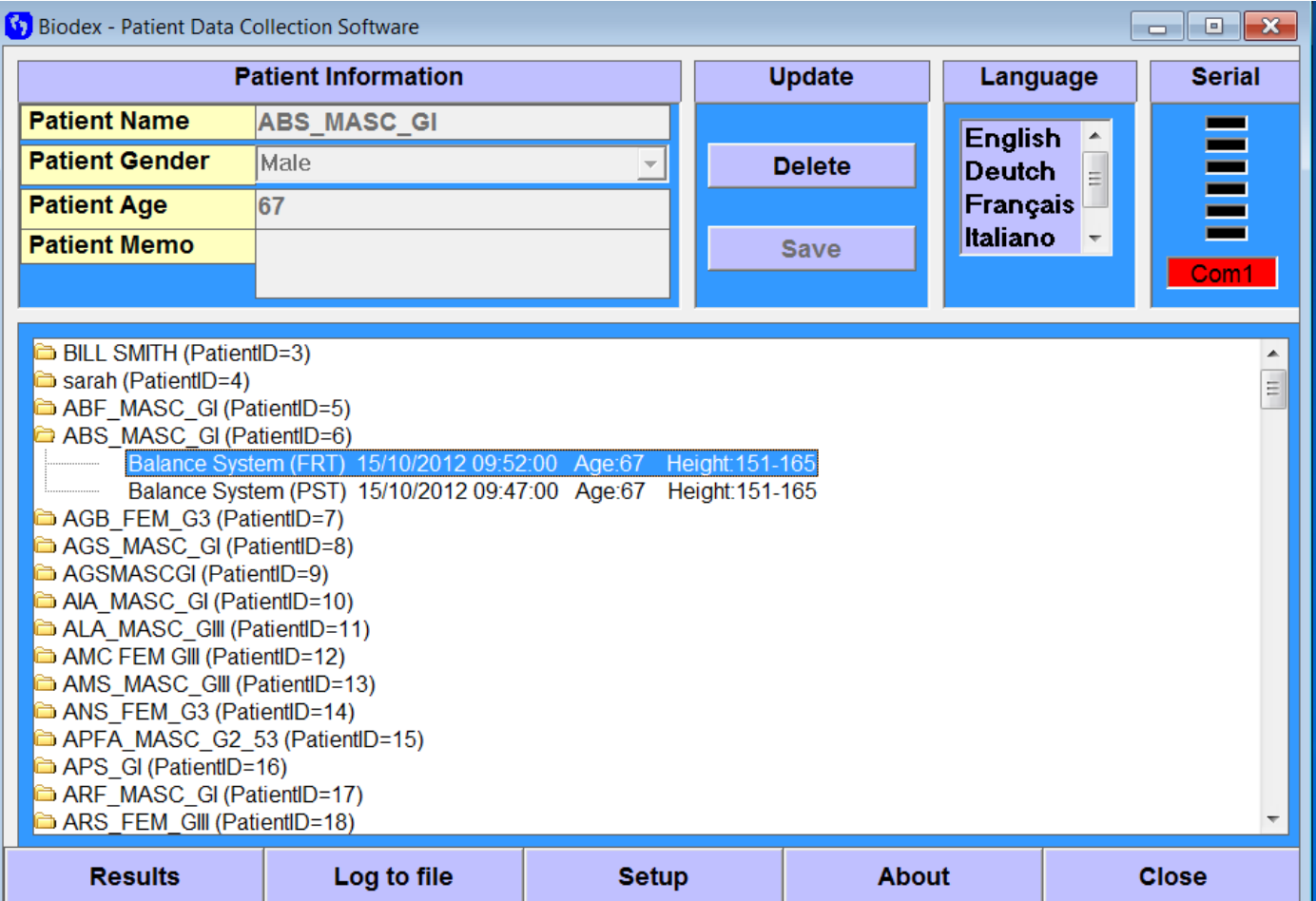

### Gráfico de dados da variável Estabilidade Postural

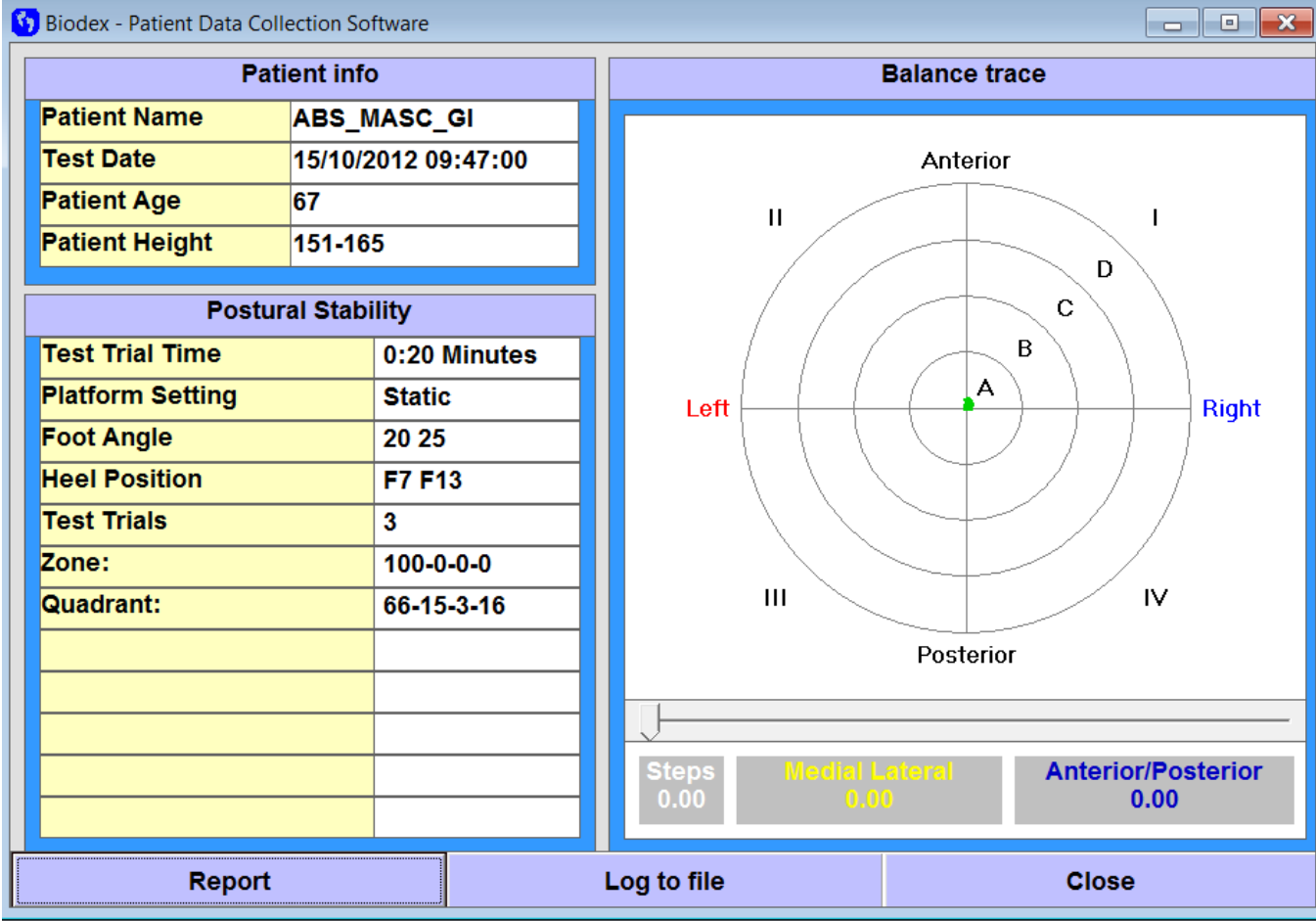

### Gráfico da variável Risco de quedas

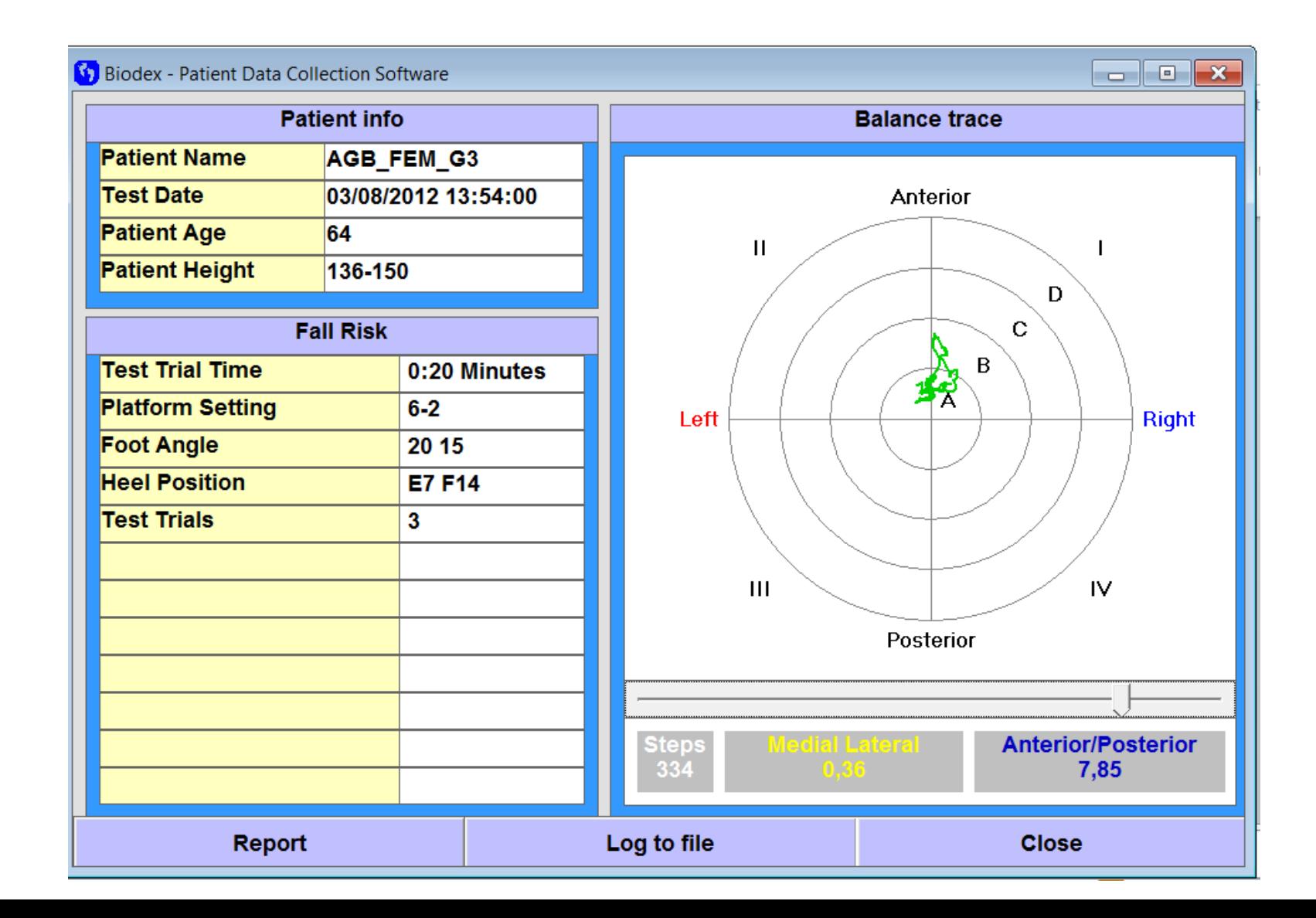

### **Etapa 3:** Transferindo os dados do Balance Biodex System para o seu computador

- Copiando os dados diretamente do **BBS**:
	- Conecte o cabo serial usb ao computador e ao Balance
	- Ligue o balance
	- Clique em Tools
	- Digite a senha: 781
	- Clique em export data

### Clique em sim para alterar a porta

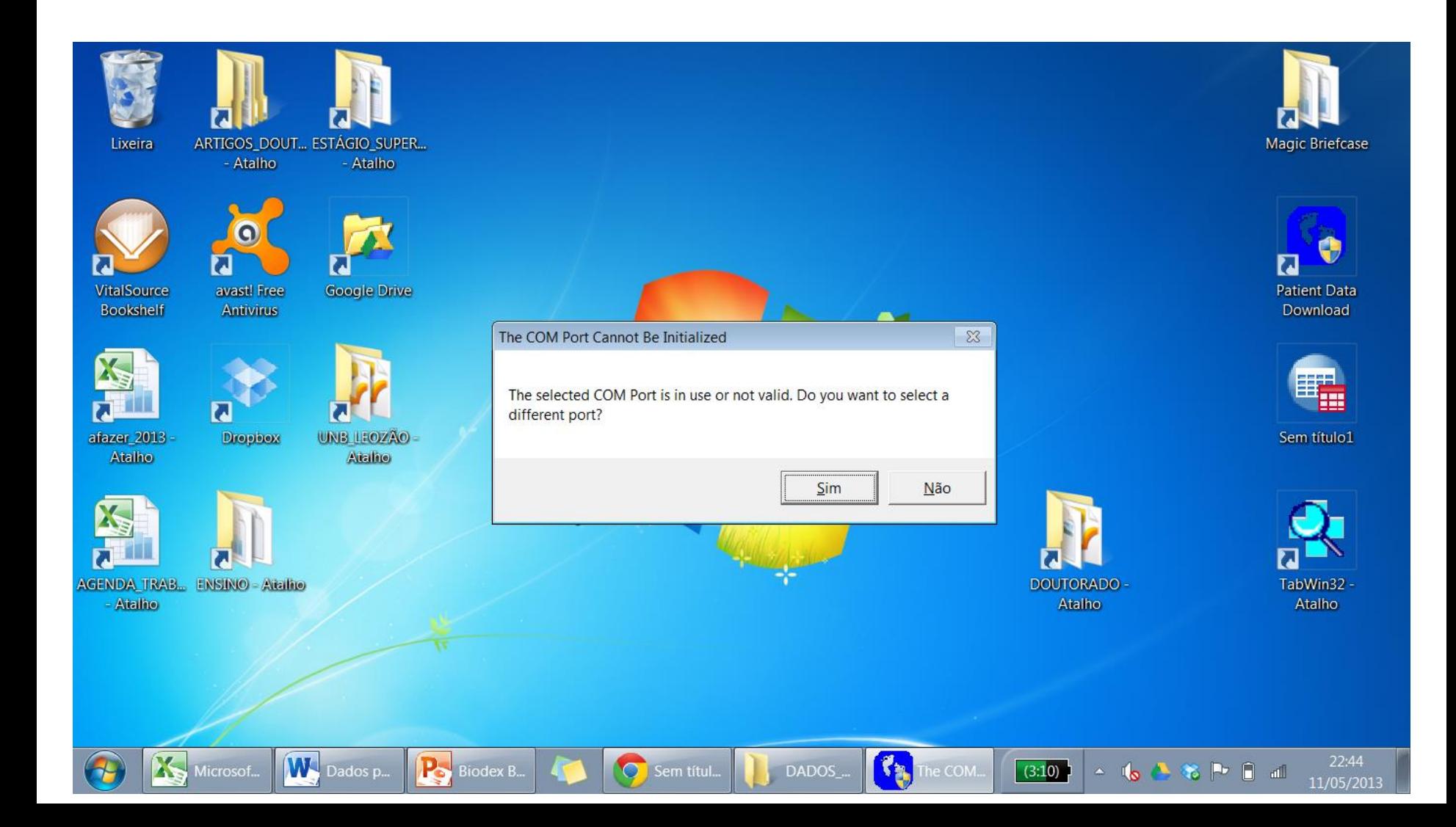

### Tente alterar para porta 2, se não der certo tente as outras

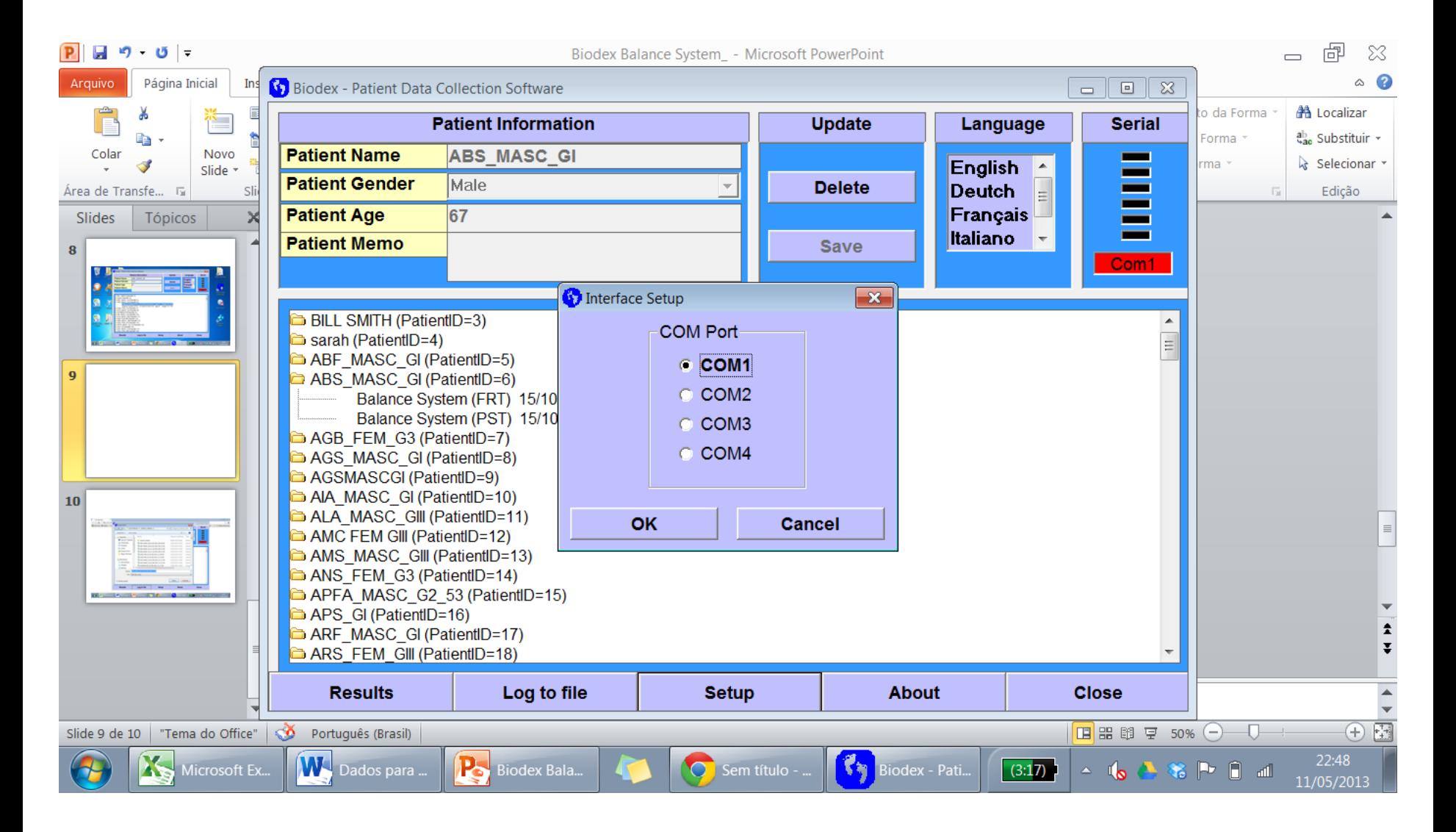

### Se o problema persistir, irá aparecer novamente a tela anterior. Para corrigir:

• Clique em painel de controle>Hardware e sons>gerenciador de dispositivos

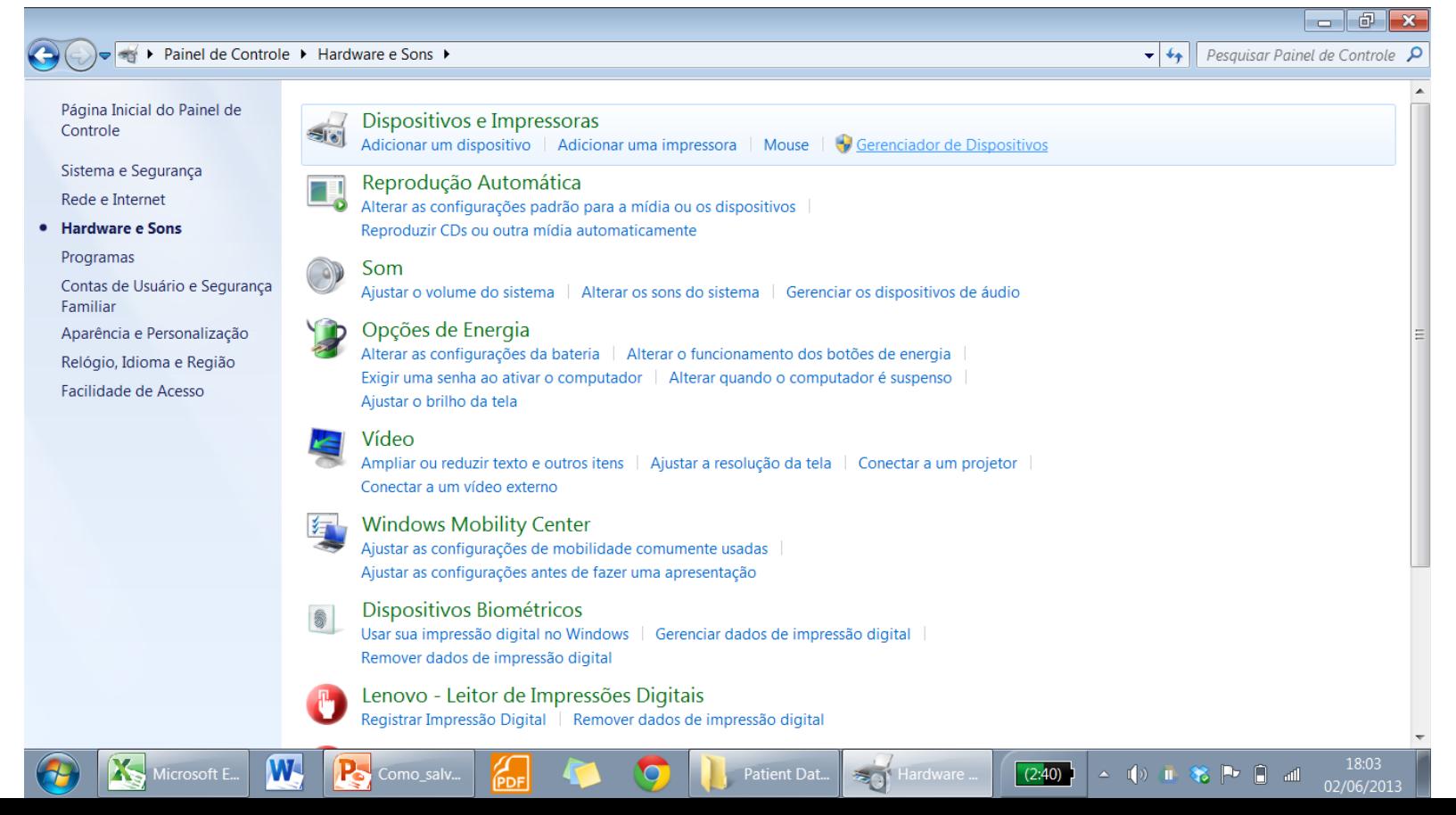

#### Clique em **Active Manegement Tecnology** com o **botão da direita** e então em **propriedades**

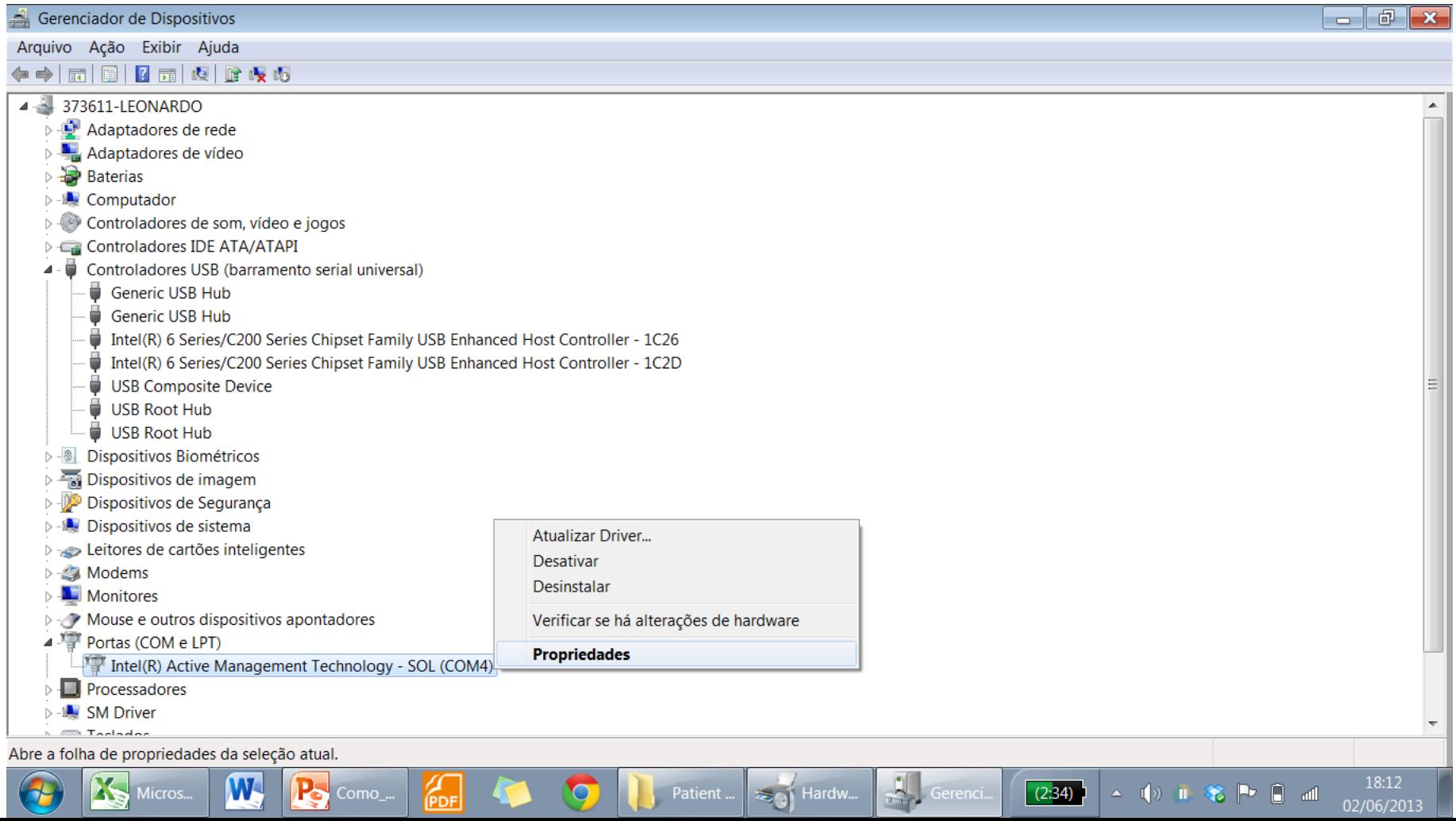

### Clique em **Configurações de porta** e então em **avançado**

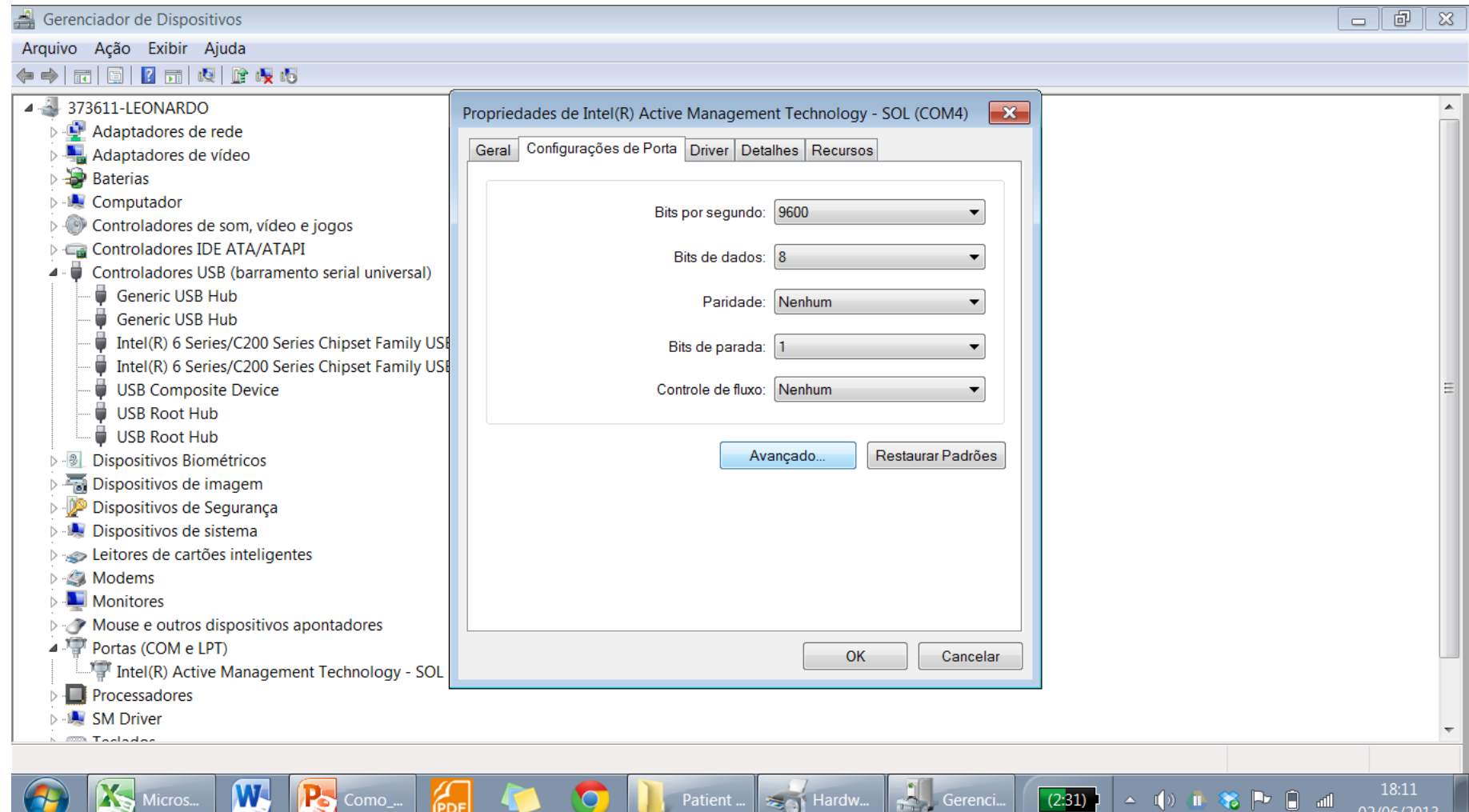

# Clique em **número da porta COM** e mude para um número de porta de 1 a 4

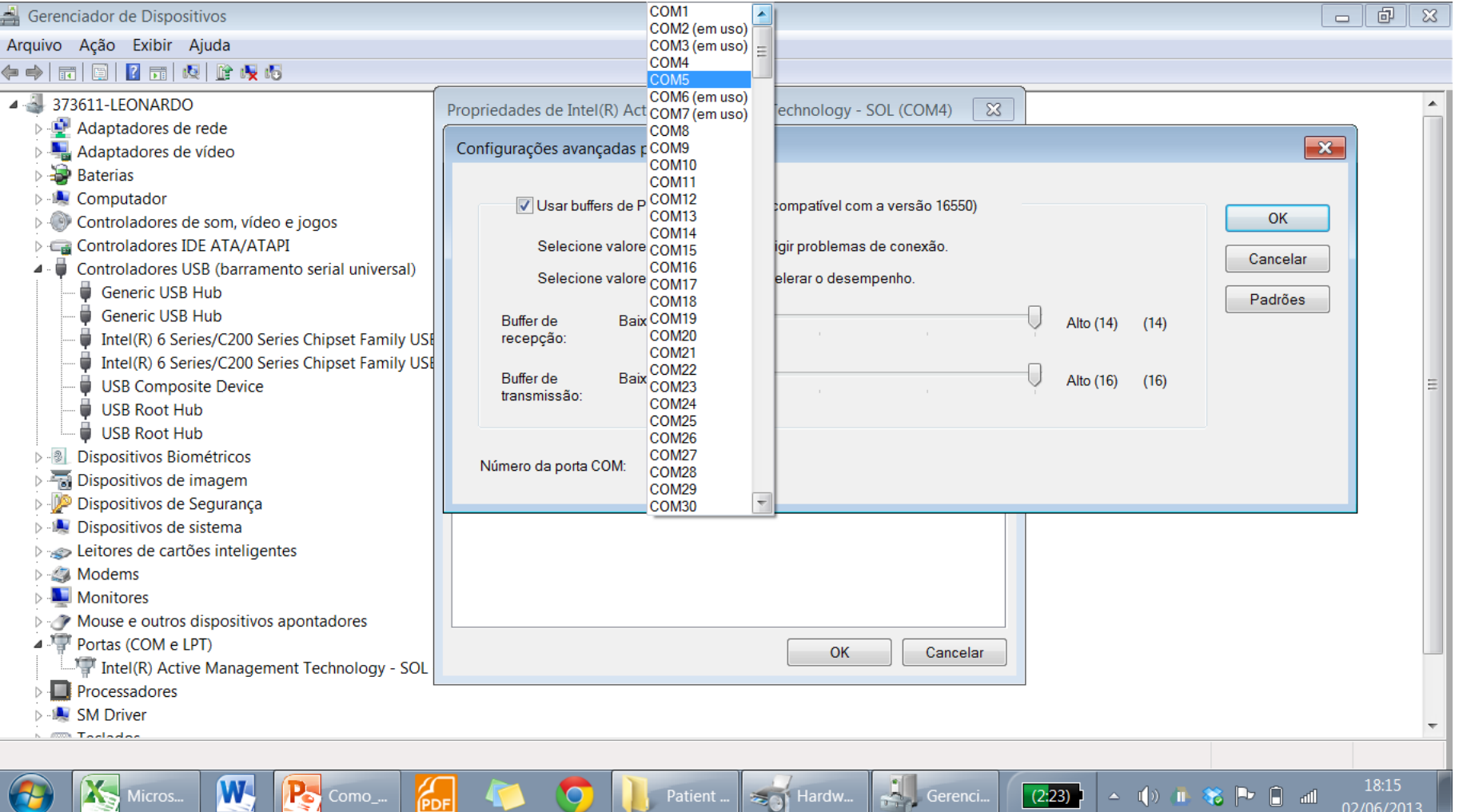

#### Agora clique novamente no atalho do aplicativo, então clique em sim para alterar a porta

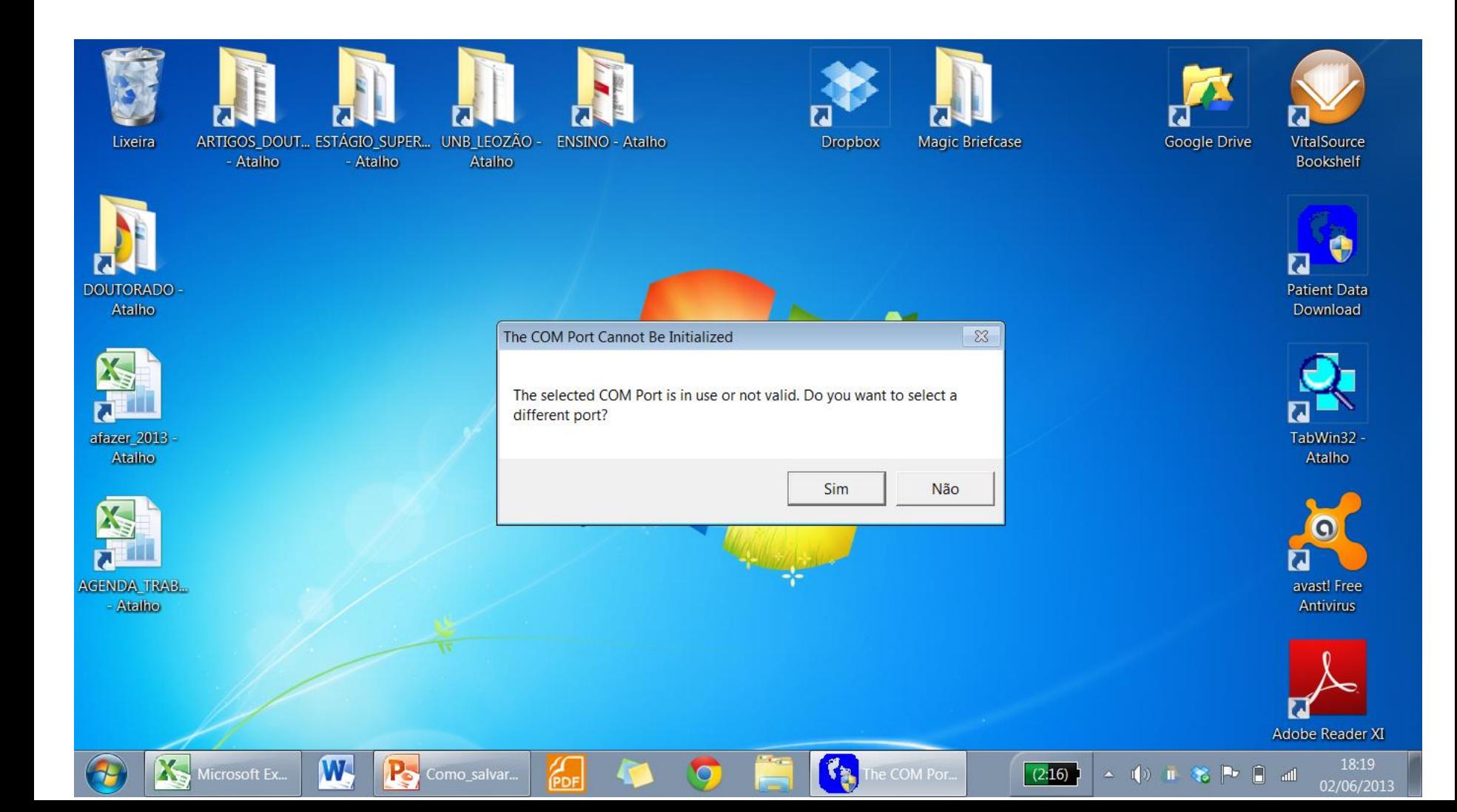

### Escolha o mesmo número de porta que você havia escolhido anteriormente

• Se não der certo, reinicie o computador

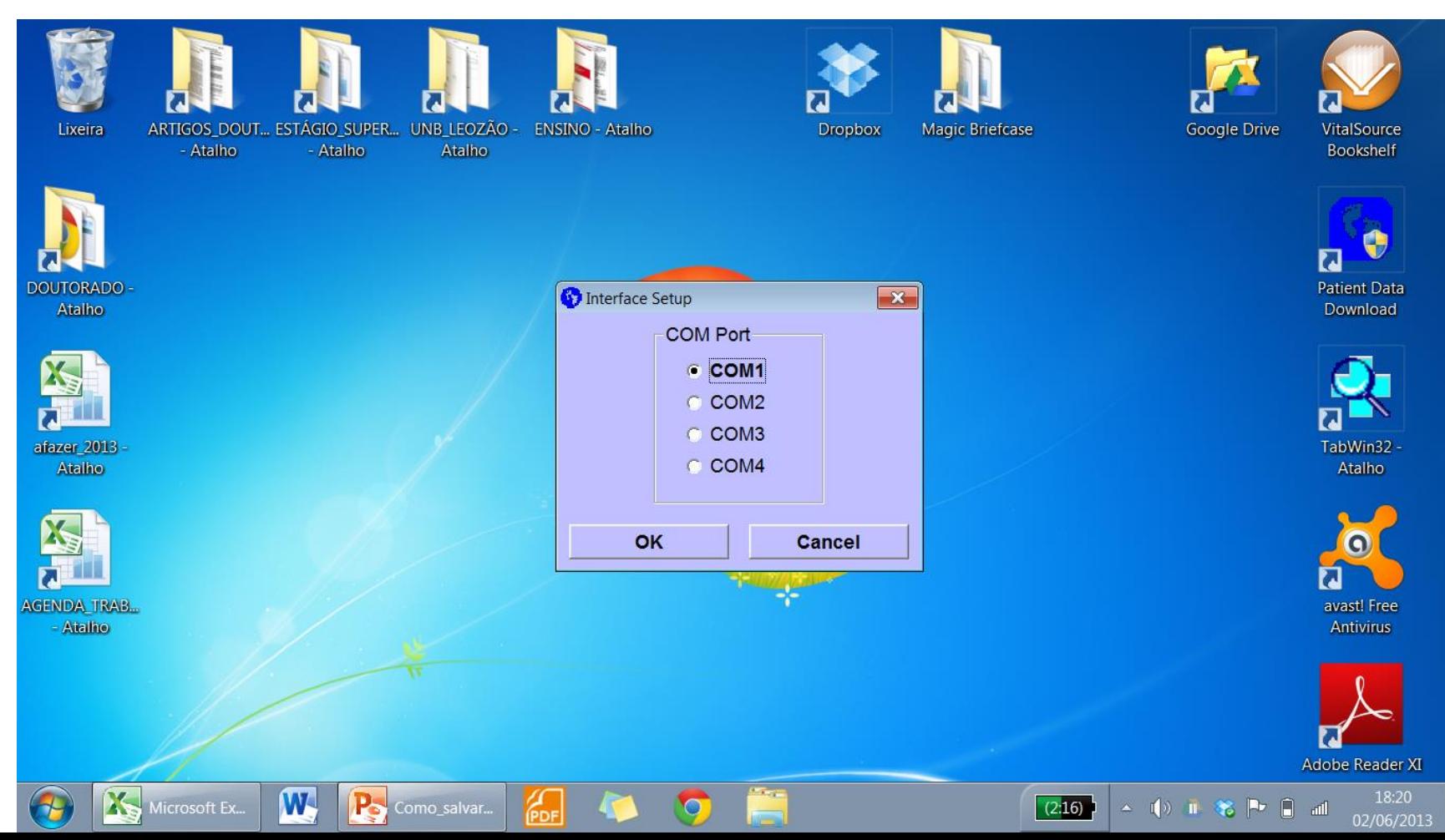

### Salvando os dados em arquivo excel

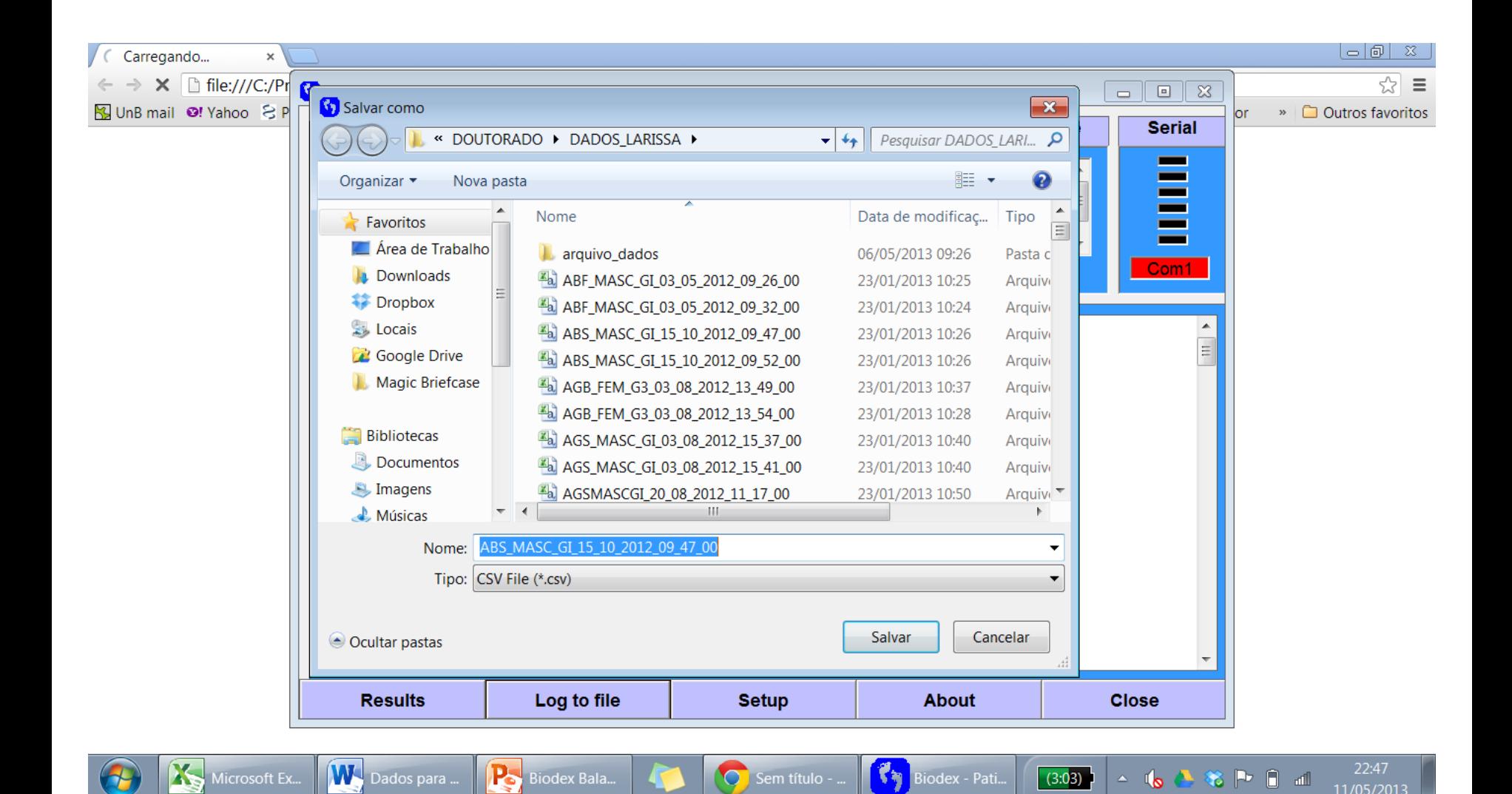

# **Biodex Balance System**  ATENÇÃO !!

- Para o **BBS**, encontra-se implementada uma rotina para deletar dados. Então, solicitamos que recuperem seus dados frequentemente. Pois, estes serão deletados sempre no último dia útil de cada mês.
- Preencher obrigatoriamente o caderno de Registro de conformidades e não conformidades após uso do **BBS**.